## Notes de mise à jour de VMware Identity Manager 3.3.7

VMware Workspace ONE Access 3.3 VMware Identity Manager 3.3.7 VMware Identity Manager (Windows) Connector 3.3.7

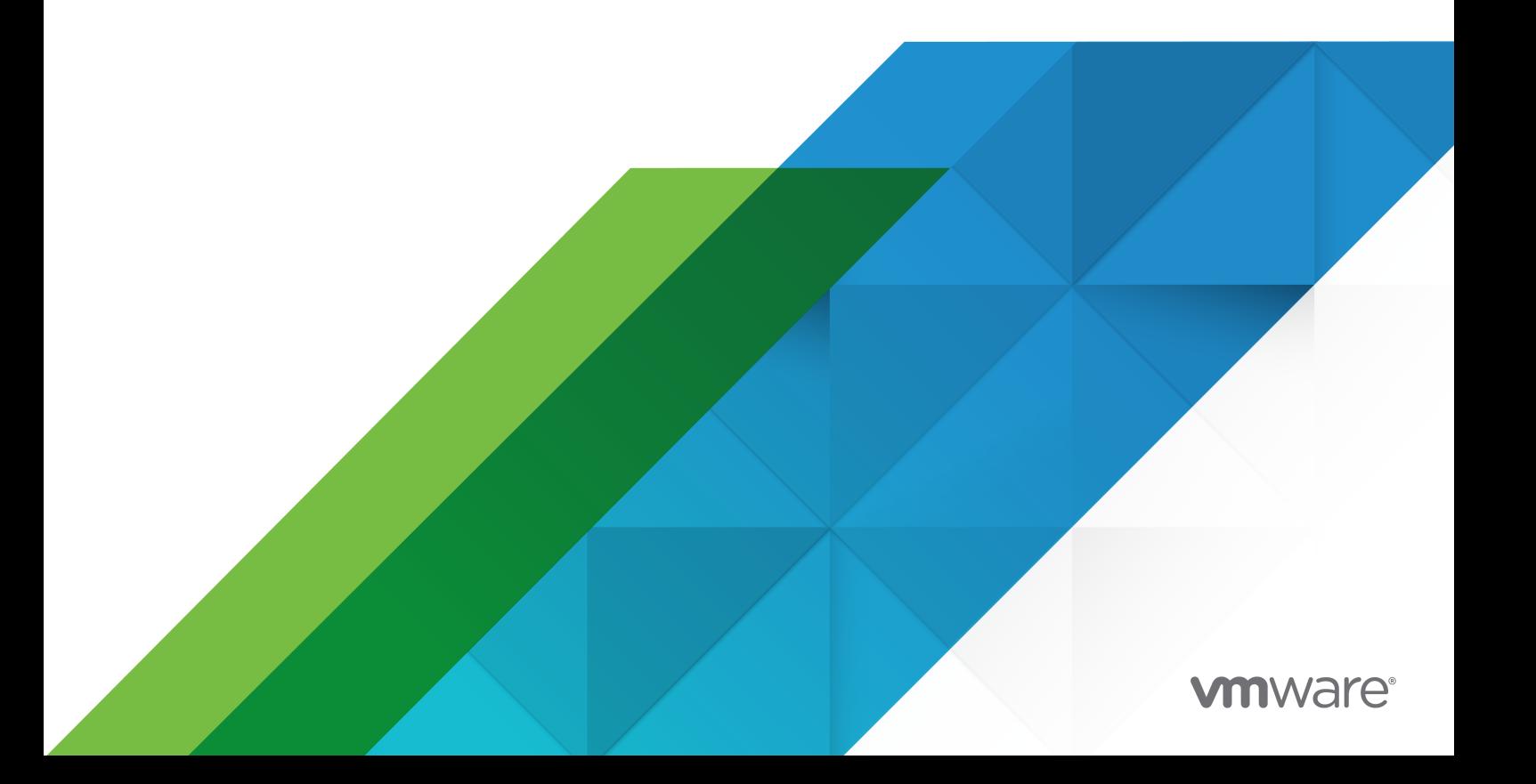

Vous trouverez la documentation technique la plus récente sur le site Web de VMware, à l'adresse :

<https://docs.vmware.com/fr/>

**VMware, Inc.** 3401 Hillview Ave. Palo Alto, CA 94304 www.vmware.com

**VMware France SAS.** Tour Franklin 100-101 Terrasse Boieldieu 92042 Paris La Défense 8 Cedex France www.vmware.com/fr

Copyright <sup>©</sup> 2023 VMware, Inc. Tous droits réservés. [Informations relatives aux copyrights et marques](https://docs.vmware.com/copyright-trademark.html) [commerciales.](https://docs.vmware.com/copyright-trademark.html)

## Table des matières

- **1** [Introduction](#page-3-0) 4
- **2** [Avant de commencer](#page-4-0) 5 [Compatibilité](#page-4-0) 5 [Installation et mise à niveau](#page-5-0) 6
- **3** [Problèmes résolus](#page-7-0) 8
- **4** [Problèmes connus](#page-8-0) 9
- **5** [Documentation](#page-9-0) 10
- **6** [Internationalisation](#page-10-0) 11

# <span id="page-3-0"></span>Introduction and the set of  $\mathbb{I}$

VMware Identity Manager 3.3.7 | 26 janvier 2023 | Build 21173100 VMware Identity Manager (Windows) Connector 3.3.7 | 26 janvier 2023 | Build VMware Identity Manager Connector 3.3.7.0 Installer.exe

VMware Identity Manager 3.3.7 est une version mineure qui inclut des mises à jour de logiciels open source et de dépendances tierces.

VMware Identity Manager 3.3.7 inclut des correctifs pour [VMSA-2022-0032.](https://www.vmware.com/security/advisories/VMSA-2022-0032.html)

## <span id="page-4-0"></span>Avant de commencer

Ce chapitre contient les rubriques suivantes :

- **n** Compatibilité
- <sup>n</sup> [Installation et mise à niveau](#page-5-0)

### Compatibilité

#### **Compatibilité avec VMware vCenter™ et VMware ESXi™**

Le dispositif VMware Workspace ONE Access prend en charge les versions suivantes de vSphere et d'ESXi.

 $\blacksquare$  7.0, 6.7 et 6.5

#### **Windows Server pris en charge**

- **No. 2012 R2**
- **Number 1988**
- **Number** Windows Server 2019

#### **Navigateur Web pris en charge**

- Mozilla Firefox, dernière version
- **n** Google Chrome, dernière version
- safari, dernière version
- **n Microsoft Edge, dernière version**

#### **Base de données prise en charge**

- Postgres 9.6.21
- Microsoft SQL Server 2014, 2016, 2017 et 2019

**Important** Vous devez mettre à jour Microsoft SQL Server 2014 à l'aide du correctif Microsoft SQL pour prendre en charge TLS 1.2.

#### **Serveur d'annuaire pris en charge**

■ Active Directory sous Windows Server 2012 R2, 2016 et 2019

- <span id="page-5-0"></span> $\blacksquare$  OpenLDAP - 2.4
- Oracle LDAP Directory Server Enterprise Edition 11g, Release 1 (11.1.1.7.0)
- **BM Tivoli Directory Server 6.3.1**

#### **Matrice de compatibilité**

La [Matrice d'interopérabilité des produits VMware](https://interopmatrix.vmware.com/Interoperability) fournit des informations sur la compatibilité des versions actuelles et précédentes des produits et composants VMware, tels que VMware vCenter Server et Horizon 7.

#### Installation et mise à niveau

#### **Configuration du déploiement par défaut**

En fonction de la configuration requise, vous pouvez choisir différentes options de taille pour le CPU et la mémoire au moment du déploiement

- Disque dur de 100 Go
- <sup>n</sup> 8 Go RAM
- $\blacksquare$  4 vCPU
- Très petite : 4 CPU/8 Go de mémoire
- Petite : 6 CPU/10 Go de mémoire
- Moyenne : 8 CPU/16 Go de mémoire
- Grande : 10 CPU/16 Go de mémoire
- Très grande : 12 CPU/32 Go de mémoire
- Très très grande : 14 CPU/48 Go de mémoire

#### **Mise à niveau vers VMware Identity Manager 3.3.7**

Les chemins de mise à niveau suivants sont pris en charge.

- $\blacksquare$  À partir de la version 3.3.6, effectuez une mise à niveau directe vers la version 3.3.7.
- $\blacksquare$  À partir des versions 3.3.3, 3.3.4 et 3.3.5, vous devez effectuer une mise à niveau directe vers la version 3.3.6, puis vers la version 3.3.7.
- <sup>n</sup> À partir de la version 3.3.2, vous devez d'abord effectuer une mise à niveau vers la version 3.3.5, puis de la version 3.3.5 vers la version 3.3.6, et enfin vers la version 3.3.7.

#### Remarque :

<sup>n</sup> Pour accéder à la page Paramètres du dispositif dans la console VMware Identity Manager, assurez-vous que vous disposez du rôle d'opérateur pour le locataire par défaut.

- <sup>n</sup> Pour configurer les paramètres SMTP, vous devez être connecté en tant qu'utilisateur opérateur du locataire par défaut à partir du domaine système, pas en tant que locataire administrateur.
	- **ELES administrateurs de locataires autres que ceux par défaut ne sont pas autorisés à** configurer les paramètres SMTP.
- <sup>n</sup> Migrez les groupes d'activités VMware vRealize Automation 7.5 ou 7.6 vers vRealize version 8.4

Pour effectuer une mise à niveau vers VMware Identity Manager 3.3.7, reportez-vous à la section Mise à niveau de VMware Identity Manager vers la version 3.3.7 dans la [Documentation de](https://docs.vmware.com/fr/VMware-Workspace-ONE-Access/index.html)  [VMware Workspace ONE Access.](https://docs.vmware.com/fr/VMware-Workspace-ONE-Access/index.html) Tous les services étant arrêtés pendant la mise à niveau, vous devez planifier celle-ci en tenant compte de la durée d'indisponibilité prévue si un seul connecteur est configuré.

**Remarque :** lorsque vous effectuez la mise à niveau vers VMware Identity Manager 3.3.7 pour Linux, si le message d'erreur suivant s'affiche et que la mise à niveau est abandonnée, suivez ces étapes pour mettre à jour le certificat. Une fois le certificat mis à jour, redémarrez la mise à niveau.

« Mise à jour de la configuration de l'authentification requise pour le locataire <tenantName> avant la mise à niveau. Échec de la vérification préalable à la mise à jour, abandon de la mise à jour. »

- 1 Connectez-vous à la console VMware Identity Manager.
- 2 Accédez à **Gestion des identités et des accès > Configuration**.
- 3 Sur la page **Connecteurs**, cliquez sur le lien dans la colonne **Employé**
- 4 Cliquez sur l'onglet **Adaptateurs d'authentification**, puis sur **CertificateAuthAdapter**.
- 5 Dans la section **Certificats d'autorité de certification chargés**, cliquez sur la **croix rouge** en regard du certificat afin de le supprimer.
- 6 Dans la section **Certificats d'autorité de certification racine et intermédiaire**, cliquez sur **Sélectionner un fichier** pour rajouter le certificat.
- 7 Cliquez sur **Enregistrer**.

#### **Chemin de mise à niveau pour VMware Identity Manager Connector 3.3.7 (Windows)**

- <sup>n</sup> Si vous avez installé VMware Identity Manager Connector pour Windows 3.3.1 et 3.3.2 avec vRealize Suite Lifecycle Manager, vous ne pouvez pas effectuer une mise à niveau vers Connector 3.3.7. Vous devez installer la nouvelle version 3.3.7 du connecteur.
- **n** Si vous avez installé VMware Identity Manager Connector pour Windows 3.3.2, 3.3.3, 3.3.4, 3.3.5 ou 3.3.6 à l'aide du programme d'installation .exe, vous pouvez effectuer une mise à niveau du connecteur vers la version 3.3.7.

## <span id="page-7-0"></span>Problèmes résolus

La version VMware Identity Manager 3.3.7 inclut les problèmes résolus suivants.

- <sup>n</sup> HW-158908. Résolution d'un problème avec un client d'API consommant de l'espace disque libre dans /db/data
- <sup>n</sup> HW-153940. La fonctionnalité de saisie semi-automatique pour le champ Mot de passe est désactivée. Cet attribut empêche le navigateur d'inviter l'utilisateur à enregistrer les valeurs renseignées ultérieurement.

# <span id="page-8-0"></span>Problèmes connus qui de la problème de la proposa de la proposa de la proposa de la proposa de la proposa del

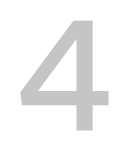

Aucun problème connu.

## <span id="page-9-0"></span>Documentation 5

- 
- <sup>n</sup> Pour la documentation de VMware Identity Manager 3.3, reportez-vous au [Centre de](https://docs.vmware.com/fr/VMware-Workspace-ONE-Access/index.html) [documentation de VMware Workspace ONE Access](https://docs.vmware.com/fr/VMware-Workspace-ONE-Access/index.html). Le Guide de mise à niveau de la version 3.3.7 se trouve sous VMware Identity Manager 3.3 dans la section Installation et architecture.

## <span id="page-10-0"></span>Internationalisation 6

VMware Workspace ONE Access est disponible dans les langues suivantes.

- **n** Anglais
- **n** Français
- **n** Allemand
- **Espagnol**
- **n** Japonais
- <sup>n</sup> Chinois simplifié
- <sup>n</sup> Coréen
- **n** Chinois traditionnel
- **n** Russe
- <sup>n</sup> Italien
- **n** Portugais (Brésil)
- **n** Néerlandais